## <span id="page-0-0"></span>**Manual Servis Dell™ OptiPlex™ 380—Desktop**

[Bekerja pada Komputer Anda](file:///C:/data/systems/op380/in/SM/DT/work.htm) [Spesifikasi](file:///C:/data/systems/op380/in/SM/DT/specs.htm) [Melepaskan dan Mengganti Komponen](file:///C:/data/systems/op380/in/SM/DT/parts.htm) [Tata Letak Board Sistem](file:///C:/data/systems/op380/in/SM/DT/sysbd_diagram.htm) [Pengaturan Sistem](file:///C:/data/systems/op380/in/SM/DT/bios.htm) [Diagnostik](file:///C:/data/systems/op380/in/SM/DT/diags.htm)

### **Catatan, Perhatian, dan Peringatan**

**CATATAN:** CATATAN menunjukkan informasi penting yang membantu Anda mengoptimalkan penggunaan komputer Anda.

**PERHATIAN: PERHATIAN menunjukkan potensi kerusakan pada perangkat keras atau kehilangan data jika instruksi tidak diikuti.** 

**A** PERINGATAN: PERINGATAN menunjukkan potensi terjadinya kerusakan properti, cedera pada seseorang, atau kematian.

Jika Anda membeli komputer Dell™ n Series, semua referensi dalam dokumen ini mengenai sistem pengoperasian Microsoft® Windows® menjadi tidak berlaku.

## **Informasi dalam dokumen ini dapat diubah tanpa pemberitahuan sebelumnya. © 2010 Dell Inc. Hak cipta dilindungi undang-undang.**

Dilarang keras memperbanyak material ini dalam cara apa pun tanpa izin tertulis Dell Inc.

Merek dagang yang digunakan dalam teks ini: *Deli, logo DELL, dan OptiPlex* merupakan merek dagang dari Dell Inc.; A*TI Radeon* merupakan<br>Imerek dagang dari Advanced Micro Devices, Inc. *Intel, Pentium, Celeron,* dan Core

Merek dagang lain dan ama dagang yang mungkin digunakan dalam dokumen ini mengaku memiliking memiliki merek dan nama produk mereka. Dell Inc. tidak<br>mengklaim kepemilikan dari merek dagang dan nama dagang selain miliknya se

**Januari 2010 Rev. A00**

#### <span id="page-1-0"></span>**Pengaturan Sistem Manual Servis Dell™ OptiPlex™ 380—Desktop**

- **O** [Menu Booting](#page-1-1)
- **[Penekanan Tombol Navigasi](#page-1-2)**
- [Masuk ke Pengaturan Sistem](#page-1-3)
- O [Opsi Menu Pengaturan Sistem](#page-1-4)

### <span id="page-1-1"></span>**Menu Booting**

Tekan <F12> saat logo Dell™ muncul untuk memulai menu booting satu kali dengan daftar perangkat booting yang valid untuk sistem yang digunakan.

Opsi yang diberikan adalah:

**Internal HDD CD/DVD/CD-RW Drive Onboard NIC BIOS Setup Diagnostics**

Menu ini berguna saat Anda mencoba untuk menjalankan booting ke perangkat tertentu atau memunculkan diagnostik untuk sistem. Membuat perubahan<br>dalam menu booting tidak akan mengubah urutan booting yang tersimpan pada BIOS.

## <span id="page-1-2"></span>**Penekanan Tombol Navigasi**

Gunakan penekanan tombol berikut untuk navigasi layar Pengaturan Sistem.

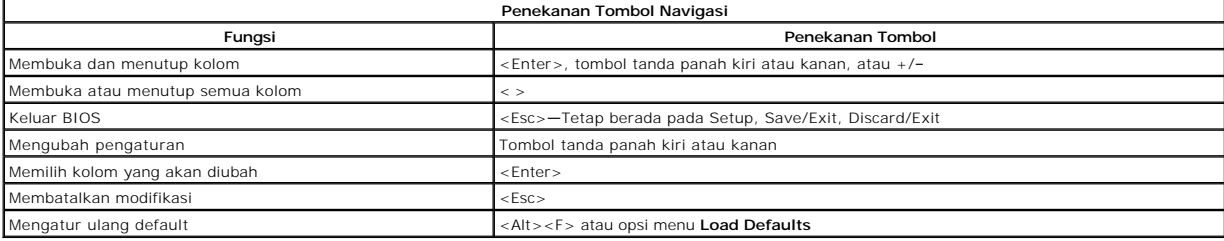

#### <span id="page-1-3"></span>**Masuk ke Pengaturan Sistem**

Komputer Anda menawarkan opsi Pengaturan BIOS dan Sistem berikut:

- l Munculkan menu booting satu kali dengan menekan <F12> l Akses Pengaturan Sistem dengan menekan <F2>
- 

### **Menu <F12>**

Tekan <F12> saat logo Dell™ muncul untuk memulai menu booting satu kali dengan daftar perangkat booting yang valid untuk komputer. Opsi **Diagnostics** dan **Enter Setup** juga termasuk dalam menu ini. Perangkat yang muncul di daftar menu booting tergantung pada perangkat yang dapat dibooting yang<br>terpasang di komputer. Menu ini berguna saat Anda mencoba untuk menjalankan b

#### **<F2>**

Tekan <F2> untuk masuk ke Pengaturan Sistem dan untuk mengubah pengaturan yang ditentukan pengguna. Jika Anda mengalami masalah saat masuk ke Pengaturan Sistem dengan menggunakan tombol ini, tekan <F2> saat lampu keyboard berkedip untuk pertama kalinya.

## <span id="page-1-4"></span>**Opsi Menu Pengaturan Sistem**

**CATATAN:** Opsi pada Pengaturan Sistem dapat bervariasi tergantung pada komputer Anda dan bisa jadi tidak ditampilkan dengan urutan yang sama.

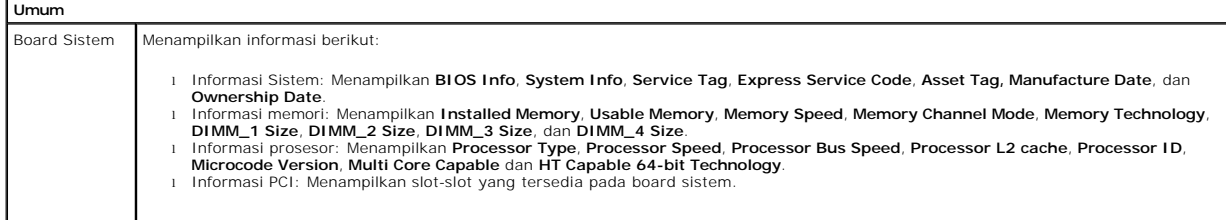

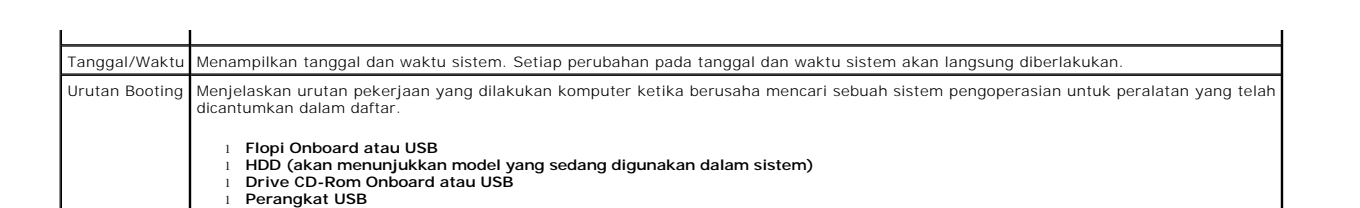

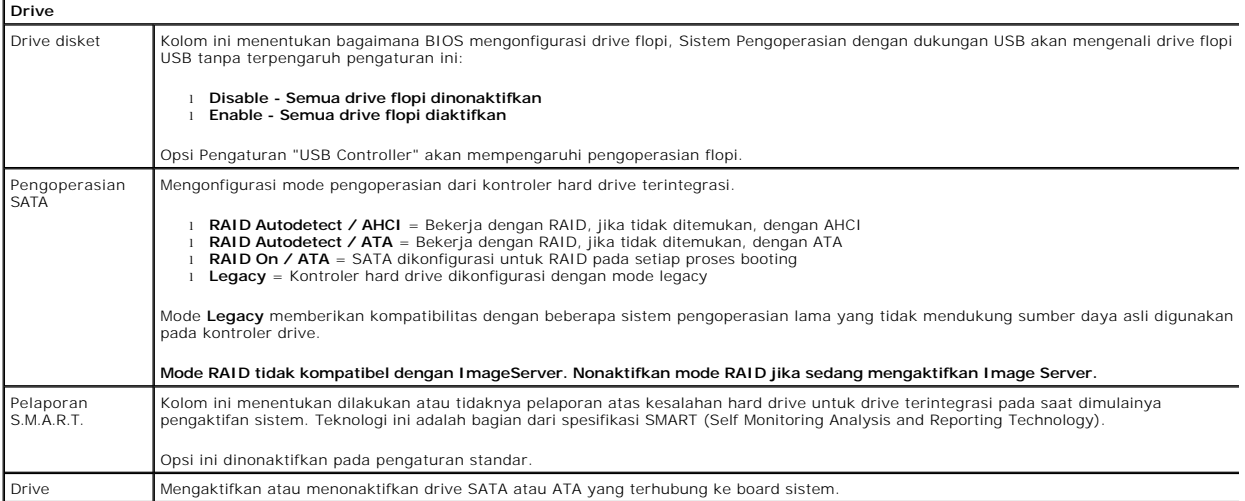

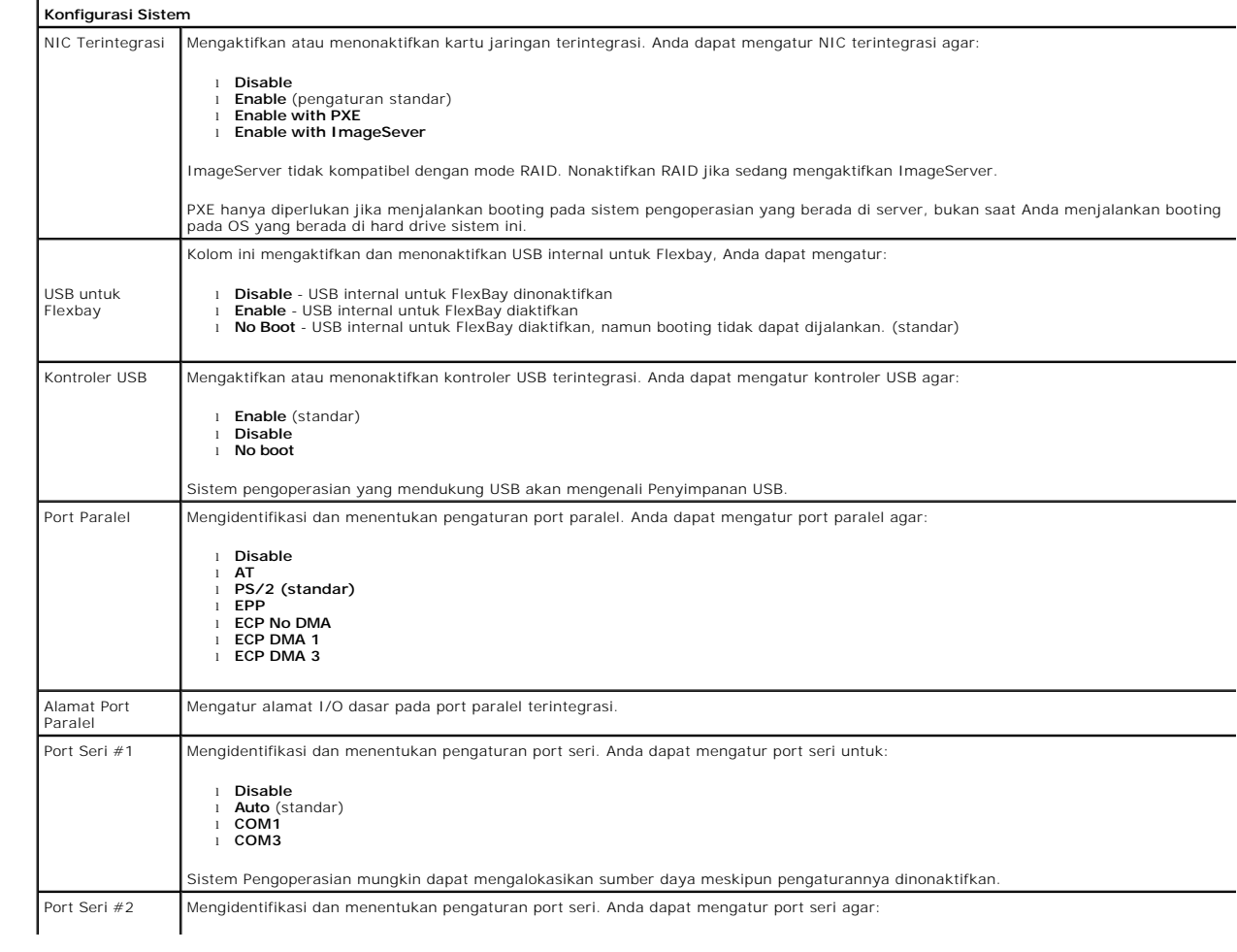

![](_page_3_Picture_303.jpeg)

![](_page_3_Picture_304.jpeg)

![](_page_3_Picture_305.jpeg)

![](_page_3_Picture_306.jpeg)

![](_page_3_Picture_307.jpeg)

![](_page_4_Picture_238.jpeg)

![](_page_4_Picture_239.jpeg)

![](_page_4_Picture_240.jpeg)

**Image Server** Metode Pencarian Menentukan bagaimana ImageServer mencari alamat server.

l **Static IP** l **DNS**

![](_page_5_Picture_215.jpeg)

![](_page_5_Picture_216.jpeg)

![](_page_5_Picture_217.jpeg)

#### <span id="page-6-0"></span>**Baterai Sel Berbentuk Koin Manual Servis Dell™ OptiPlex™ 380—Desktop**

![](_page_6_Picture_2.jpeg)

PERINGATAN: Sebelum mengerjakan bagian dalam komputer, bacalah informasi keselamatan yang dikirimkan bersama komputer Anda. Untuk<br>informasi praktik keselamatan terbaik tambahan, kunjungi Laman Pemenuhan Peraturan pada www.

## **Melepaskan Baterai Sel Berbentuk Koin**

- 1. Ikuti prosedur di bagian <u>Sebelum Mengerjakan Bagian Dalam Komputer</u>.<br>2. Tarik klip penahan dari baterai sel berbentuk koin.
- 

![](_page_6_Picture_7.jpeg)

3. Angkat baterai sel berbentuk koin ke atas dan menjauhi komputer.

![](_page_7_Picture_0.jpeg)

# **Memasang Kembali Baterai Sel Berbentuk Koin**

Untuk memasang kembali baterai sel berbentuk koin, jalankan tahapan di atas dalam urutan terbalik.

### <span id="page-8-0"></span>**Penutup**

**Manual Servis Dell™ OptiPlex™ 380—Desktop**

![](_page_8_Picture_3.jpeg)

 $\triangle$ PERINGATAN: Sebelum mengerjakan bagian dalam komputer, bacalah informasi keselamatan yang dikirimkan bersama komputer Anda. Untuk<br>informasi praktik keselamatan terbaik tambahan, kunjungi Laman Pemenuhan Peraturan pada www.

## **Melepaskan Penutup**

1. Ikuti prosedur di bagian <u>Sebelum Mengerjakan Bagian Dalam Komputer</u>.<br>2. Tarik kait pelepas penutup ke arah belakang.

![](_page_8_Picture_7.jpeg)

3. Miringkan penutup komputer ke arah luar dari bagian atas, kemudian lepaskan penutup dari komputer.

![](_page_9_Picture_0.jpeg)

## **Memasang Kembali Penutup**

Untuk memasang kembali penutup, jalankan tahapan di atas dalam urutan terbalik.

#### <span id="page-10-0"></span>**Diagnostik**

**Manual Servis Dell™ OptiPlex™ 380—Desktop**

- **O** [Diagnostik Dell](#page-10-1)
- Kode Lampu Tombol Day
- [Kode Bip](#page-11-1)
- **O** [Lampu Diagnostik](#page-12-0)

### <span id="page-10-1"></span>**Diagnostik Dell**

#### **Kapan Menggunakan Diagnostik Dell**

Anda disarankan untuk mencetak prosedur berikut sebelum memulai diagnostik.

**CATATAN:** Perangkat Lunak Diagnostik Dell hanya berfungsi pada komputer Dell.

**CATATAN:** Media *Driver dan Utilitas* merupakan fitur opsional dan mungkin tidak dikirimkan bersama komputer Anda.

Masuk ke pengaturan sistem (lihat [Masuk ke Pengaturan Sistem\)](file:///C:/data/systems/op380/in/SM/DT/bios.htm), pelajari informasi konfigurasi komputer Anda dan pastikan bahwa perangkat yang ingin Anda uji muncul pada Pengaturan Sistem dan dalam status aktif.

Mulai Diagnostik Dell dari hard drive atau dari media *Driver dan Utilitas*.

#### **Memulai Diagnostik Dell dari Hard Drive Anda**

- 1. Aktifkan (atau nyalakan kembali) komputer.
- 2. Saat logo DELL muncul, tekan segera <F12>.

**CATATAN:** Jika Anda melihat pesan yang menyatakan bahwa tidak ditemukan partisi utilitas diagnostik, jalankan Diagnostik Dell dari media *Driver dan Utilitas* .

Jika Anda menunggu terlalu lama dan logo sistem pengoperasian muncul, lanjutkan menunggu hingga Anda melihat desktop Microsoft® Windows®. Kemudian, matikan komputer dan coba lagi.

- 3. Saat daftar perangkat booting muncul, sorot **Boot to Utility Partition** dan tekan <Enter>.
- 4. Saat muncul **Main Menu** untuk Diagnostik Dell, pilih tes yang ingin Anda jalankan.

#### **Memulai Diagnostik Dell dari Disk Driver dan Utilitas**

- 1. Masukkan disk *Driver dan Utilitas .*
- 2. Matikan dan nyalakan kembali komputer.

Saat logo DELL muncul, tekan segera <F12>

Jika Anda menunggu terlalu lama dan logo Windows muncul, lanjutkan menunggu hingga Anda melihat desktop Windows. Kemudian, matikan komputer dan coba lagi.

**CATATAN:** Tahapan selanjutnya mengubah urutan booting satu demi satu. Pada pengaktifan berikutnya, komputer akan menjalankan booting berdasarkan perangkat yang telah ditentukan dalam program pengaturan sistem.

- 3. Saat daftar perangkat booting muncul, sorot **Onboard or USB CD-ROM Drive** dan tekan <Enter>.
- 4. Pilih opsi **Boot from CD-ROM** dari menu yang muncul dan tekan <Enter>
- 5. Ketik 1 untuk memulai menu dan tekan <Enter> untuk melanjutkan.
- 6. Pilih **Run the 32 Bit Dell Diagnostics** dari daftar bernomor. Jika terdapat beberapa versi, pilih versi yang sesuai untuk komputer Anda.
- 7. Saat muncul **Main Menu** untuk Diagnostik Dell, pilih tes yang ingin Anda jalankan.

#### **Menu Utama Diagnostik Dell**

1. Setelah Diagnostik Dell dan layar **Main Menu** muncul, klik tombol untuk opsi yang Anda inginkan.

![](_page_10_Picture_279.jpeg)

Berisi daftar gejala paling umum yang muncul dan memungkinkan Anda untuk memilih tes berdasarkan gejala masalah yang sedang dihadapi.

2. Jika muncul masalah saat tes, sebuah pesan akan muncul dengan kode kesalahan dan deskripsi masalah. Catat kode kesalahan dan deskripsi masalah dan ikuti petunjuk pada layar.

3. Jika Anda menjalankan tes dari opsi **Tes Spesifik** atau **Bagan Gejala**, klik tab aktif yang diuraikan di tabel berikut untuk informasi lebih lanjut.

![](_page_11_Picture_240.jpeg)

4. Setelah tes selesai, keluarkan disk, jika Anda sedang menjalankan Diagnostik Dell dari disk *Drivers dan Utilitas*.

5. Tutup layar tes untuk kembali ke layar **Menu Utama**. Untuk keluar dari Diagnostik Dell dan menyalakan kembali komputer, tutup layar **Menu Utama**.

## <span id="page-11-0"></span>**Kode Lampu Tombol Daya**

Lampu diagnostik memberikan banyak informasi mengenai status sistem, tetapi status lampu daya konvensional juga didukung pada komputer Anda. Status<br>Iampu daya ditampilkan pada tabel berikut.

![](_page_11_Picture_241.jpeg)

## <span id="page-11-1"></span>**Kode Bip**

Bagan Gejala

Jika monitor tidak dapat menampilkan pesan kesalahan selama POST, komputer mungkin mengeluarkan serangkaian bunyi bip yang mengidentifikasi adanya<br>masalah atau dapat membantu Anda untuk mengenali komponen atau unit yang te diperbaiki.

![](_page_11_Picture_242.jpeg)

![](_page_12_Picture_311.jpeg)

## <span id="page-12-0"></span>**Lampu Diagnostik**

Untuk membantu penelusuran kesalahan, komputer Anda memiliki empat lampu berlabel 1, 2, 3, dan 4 di panel bank. Saat komputer dinyalakan secara<br>normal, lampu-lampu tersebut akan berkedip lalu padam. Jika komputer mengalami

**CATATAN:** Setelah komputer menyelesaikan POST, keempat lampu akan padam sebelum menjalankan booting ke sistem pengoperasian.

![](_page_12_Picture_312.jpeg)

![](_page_13_Picture_50.jpeg)

# <span id="page-14-0"></span>**Kartu Ekspansi**

**Manual Servis Dell™ OptiPlex™ 380—Desktop**

![](_page_14_Picture_3.jpeg)

PERINGATAN: Sebelum mengerjakan bagian dalam komputer, bacalah informasi keselamatan yang dikirimkan bersama komputer Anda. Untuk<br>informasi praktik keselamatan terbaik tambahan, kunjungi Laman Pemenuhan Peraturan pada www.

## **Melepaskan Kartu Ekspansi**

1. Ikuti prosedur di bagian <u>Sebelum Mengerjakan Bagian Dalam Komputer</u>.<br>2. Putar tab pelepas pada kait penahan kartu ke arah atas.

![](_page_14_Picture_7.jpeg)

3. Tarik tuas pelepas dari kartu secara perlahan, kemudian angkat dan lepaskan kartu dari konektornya pada board sistem.

## **Memasang Kembali Kartu Ekspansi**

Untuk memasang kembali kartu ekspansi, jalankan tahapan di atas dalam urutan terbalik.

### <span id="page-15-0"></span>**Kipas Manual Servis Dell™ OptiPlex™ 380—Desktop**

![](_page_15_Picture_2.jpeg)

PERINGATAN: Sebelum mengerjakan bagian dalam komputer, bacalah informasi keselamatan yang dikirimkan bersama komputer Anda. Untuk<br>informasi praktik keselamatan terbaik tambahan, kunjungi Laman Pemenuhan Peraturan pada www.

## **Melepaskan Kipas**

1. Ikuti prosedur di bagian <u>Sebelum Mengerjakan Bagian Dalam Komputer</u>.<br>2. Lepaskan koneksi kabel daya kipas dari board sistem.

![](_page_15_Picture_6.jpeg)

![](_page_15_Picture_7.jpeg)

3. Tarik tab penahan kipas, kemudian geser kipas ke arah board sistem.

![](_page_16_Picture_0.jpeg)

4. Angkat kipas dan lepaskan dari komputer.

![](_page_16_Picture_2.jpeg)

## **Memasang Kembali Kipas**

Untuk memasang kembali kipas, jalankan tahapan di atas dalam urutan terbalik.

### <span id="page-17-0"></span>**Hard Drive**

**Manual Servis Dell™ OptiPlex™ 380—Desktop**

![](_page_17_Picture_3.jpeg)

PERINGATAN: Sebelum mengerjakan bagian dalam komputer, bacalah informasi keselamatan yang dikirimkan bersama komputer Anda. Untuk<br>informasi praktik keselamatan terbaik tambahan, kunjungi Laman Pemenuhan Peraturan pada www.

## **Melepaskan Hard Drive**

- 1. Ikuti prosedur di bagian <u>Sebelum Mengerjakan Bagian Dalam Komputer</u>.<br>2. Lepaskan <u>drive optis</u> dari komputer.<br>3. Lepaskan koneksi kabel data hard drive dari hard drive.
- 

![](_page_17_Picture_8.jpeg)

4. Lepaskan koneksi kabel daya hard drive dari hard drive.

![](_page_18_Picture_0.jpeg)

5. Tekan tab penahan biru di setiap sisi hard drive, kemudian geser hard drive ke arah bagian belakang komputer.

![](_page_18_Picture_2.jpeg)

<sup>6.</sup> Angkat hard drive dan lepaskan dari komputer.

![](_page_19_Picture_0.jpeg)

# **Memasang Kembali Hard Drive**

Untuk memasang kembali hard drive, jalankan tahapan di atas dalam urutan terbalik.

<span id="page-20-0"></span>**Pendingin dan Prosesor Manual Servis Dell™ OptiPlex™ 380—Desktop**

![](_page_20_Picture_2.jpeg)

PERINGATAN: Sebelum mengerjakan bagian dalam komputer, bacalah informasi keselamatan yang dikirimkan bersama komputer Anda. Untuk<br>informasi praktik keselamatan terbaik tambahan, kunjungi Laman Pemenuhan Peraturan pada www.

## **Melepaskan Pendingin dan Prosesor**

1. Ikuti prosedur di bagian <u>Sebelum Mengerjakan Bagian Dalam Komputer</u>.<br>2. Kendurkan baut mati pada semua sisi pendingin.

![](_page_20_Picture_7.jpeg)

3. Putar pendingin ke arah atas.

![](_page_21_Picture_0.jpeg)

4. Angkat pendingin dan lepaskan dari komputer.

![](_page_21_Picture_2.jpeg)

5. Geser tuas pelepas dari bawah kait penutup tengah dan putar tuas pelepas ke arah atas.

![](_page_22_Picture_0.jpeg)

6. Angkat penutup prosesor.

![](_page_22_Picture_2.jpeg)

7. Lepaskan prosesor dari komputer.

![](_page_23_Picture_0.jpeg)

**PERHATIAN: Saat memasang kembali prosesor, jangan sentuh pin apa pun yang ada di dalam soket atau membiarkan benda apa pun jatuh ke pin di dalam soket.**

## **Memasang Kembali Pendingin dan Prosesor**

Untuk memasang kembali pendingin dan prosesor, jalankan tahapan di atas dalam urutan terbalik.

<span id="page-24-0"></span>**Panel I/O Manual Servis Dell™ OptiPlex™ 380—Desktop**

![](_page_24_Picture_2.jpeg)

PERINGATAN: Sebelum mengerjakan bagian dalam komputer, bacalah informasi keselamatan yang dikirimkan bersama komputer Anda. Untuk<br>informasi praktik keselamatan terbaik tambahan, kunjungi Laman Pemenuhan Peraturan pada www.

## **Melepaskan Panel I/O**

- 1. Ikuti prosedur di bagian <u>Sebelum Mengerjakan Bagian Dalam Komputer</u>.<br>2. Lepaskan koneksi kabel panel I/O.
- 

![](_page_24_Picture_7.jpeg)

3. Lepaskan baut yang menahan panel I/O.

![](_page_25_Picture_0.jpeg)

4. Putar panel I/O dari bagian tepi komputer dan lepaskan panel dari komputer.

![](_page_25_Picture_2.jpeg)

## **Memasang Kembali Panel I/O**

Untuk memasang kembali panel I/O, jalankan tahapan di atas dalam urutan terbalik.

#### <span id="page-26-0"></span>**Memori Manual Servis Dell™ OptiPlex™ 380—Desktop**

![](_page_26_Picture_2.jpeg)

PERINGATAN: Sebelum mengerjakan bagian dalam komputer, bacalah informasi keselamatan yang dikirimkan bersama komputer Anda. Untuk<br>informasi praktik keselamatan terbaik tambahan, kunjungi Laman Pemenuhan Peraturan pada www.

## **Melepaskan Modul Memori**

![](_page_26_Picture_5.jpeg)

1. Ikuti prosedur di bagian <u>Sebelum Mengerjakan Bagian Dalam Komputer</u>.<br>2. Tekan klip penahan memori ke bawah untuk melepaskan modul memori.

3. Angkat modul memori keluar dari konektor dan lepaskan dari komputer.

![](_page_27_Picture_0.jpeg)

## **Memasang Kembali Modul Memori**

Untuk memasang kembali modul memori, jalankan tahapan di atas dengan urutan terbalik.

### <span id="page-28-0"></span>**Drive Optis**

**Manual Servis Dell™ OptiPlex™ 380—Desktop**

![](_page_28_Picture_3.jpeg)

PERINGATAN: Sebelum mengerjakan bagian dalam komputer, bacalah informasi keselamatan yang dikirimkan bersama komputer Anda. Untuk<br>informasi praktik keselamatan terbaik tambahan, kunjungi Laman Pemenuhan Peraturan pada www.

## **Melepaskan Drive Optis**

- 1. Ikuti prosedur di bagian <u>Sebelum Mengerjakan Bagian Dalam Komputer</u>.<br>2. Lepaskan koneksi kabel data drive optis.
- 

![](_page_28_Picture_8.jpeg)

3. Lepaskan koneksi kabel daya drive optis.

![](_page_29_Picture_0.jpeg)

4. Angkat kait pelepas drive dan geser drive ke arah bagian belakang komputer.

![](_page_29_Picture_2.jpeg)

5. Angkat drive optis ke atas dan lepaskan dari komputer.

![](_page_30_Picture_0.jpeg)

# **Memasang Kembali Drive Optis**

Untuk memasang kembali drive optis, jalankan tahapan di atas dalam urutan terbalik.

#### <span id="page-31-0"></span>**Melepaskan dan Mengganti Komponen Manual Servis Dell™ OptiPlex™ 380—Desktop**

- **[Penutup](file:///C:/data/systems/op380/in/SM/DT/cover.htm)**
- $\overline{\bullet}$  [Hard Drive](file:///C:/data/systems/op380/in/SM/DT/hard_drive.htm)
- **O** [Unit Riser](file:///C:/data/systems/op380/in/SM/DT/riser_cage.htm)
- [Pelat Belakang Standar](file:///C:/data/systems/op380/in/SM/DT/standard_back_plate.htm)
- [Pendingin dan Prosesor](file:///C:/data/systems/op380/in/SM/DT/heat_sink_processor.htm)
- **[Baterai Sel Berbentuk Koin](file:///C:/data/systems/op380/in/SM/DT/coin_cell_battery.htm)**
- $\bullet$  [Panel I/O](file:///C:/data/systems/op380/in/SM/DT/io_panel.htm)
- 
- **O** [Memori](file:///C:/data/systems/op380/in/SM/DT/memory.htm) **O** [Catu Daya](file:///C:/data/systems/op380/in/SM/DT/power_supply.htm)
	- **O** [Kipas](file:///C:/data/systems/op380/in/SM/DT/fan.htm)
	- **[Board Sistem](file:///C:/data/systems/op380/in/SM/DT/system_board.htm)**

**O** [Drive Optis](file:///C:/data/systems/op380/in/SM/DT/optical_drive.htm)

**O** [Kartu Ekspansi](file:///C:/data/systems/op380/in/SM/DT/expansion_card.htm)

**[Hard Drive Sekunder \(Opsional\)](file:///C:/data/systems/op380/in/SM/DT/secondary_hard_drive.htm)** 

## <span id="page-32-0"></span>**Catu Daya**

**Manual Servis Dell™ OptiPlex™ 380—Desktop**

![](_page_32_Picture_3.jpeg)

PERINGATAN: Sebelum mengerjakan bagian dalam komputer, bacalah informasi keselamatan yang dikirimkan bersama komputer Anda. Untuk<br>informasi praktik keselamatan terbaik tambahan, kunjungi Laman Pemenuhan Peraturan pada www.

## **Melepaskan Catu Daya**

- 1. Ikuti prosedur di bagian <u>Sebelum Mengerjakan Bagian Dalam Komputer</u>.<br>2. Lepaskan <u>[drive optis.](file:///C:/data/systems/op380/in/SM/DT/optical_drive.htm)</u><br>3. Lepaskan <u>hard drive sekunder</u> (jika ada).<br>4. Lepaskan <u>hand krik</u>e.<br>5. Lepaskan koneksi konektor daya utama
- 
- 
- 

![](_page_32_Picture_10.jpeg)

6. Lepaskan koneksi konektor daya prosesor dari board sistem.

![](_page_33_Picture_0.jpeg)

7. Lepaskan kabel konektor daya prosesor dari pengarah peruteannya di bawah board sistem.

![](_page_33_Picture_2.jpeg)

8. Lepaskan baut yang menahan catu daya ke bagian belakang sasis.

![](_page_34_Picture_0.jpeg)

9. Tekan kait pelepas catu daya di bagian bawah sasis lalu geser catu daya ke arah bagian depan komputer.

![](_page_34_Picture_2.jpeg)

10. Angkat catu daya dan lepaskan dari komputer.

![](_page_35_Picture_0.jpeg)

# **Memasang Kembali Catu Daya**

Untuk memasang kembali catu daya, jalankan tahapan di atas dalam urutan terbalik.

# <span id="page-36-0"></span>**Unit Riser**

**Manual Servis Dell™ OptiPlex™ 380—Desktop**

![](_page_36_Picture_3.jpeg)

PERINGATAN: Sebelum mengerjakan bagian dalam komputer, bacalah informasi keselamatan yang dikirimkan bersama komputer Anda. Untuk<br>informasi praktik keselamatan terbaik tambahan, kunjungi Laman Pemenuhan Peraturan pada www.

### **Melepaskan Unit Riser**

1. Ikuti prosedur di bagian <u>Sebelum Mengerjakan Bagian Dalam Komputer</u>.<br>2. Lepaskan koneksi kabel port seri PS/2 dari board sistem.

![](_page_36_Picture_7.jpeg)

3. Putar handle unit riser ke posisi tegak lurus.

![](_page_37_Picture_0.jpeg)

4. Tarik handle unit riser ke atas secara perlahan, dan angkat unit riser ke atas dan lepaskan dari komputer.

![](_page_37_Picture_2.jpeg)

5. Putar kait penahan kartu ke arah atas.

![](_page_38_Picture_0.jpeg)

6. Tarik kait pelepas kartu pada papan riser dari kartu dan lepaskan kartu dari konektornya.

![](_page_38_Picture_2.jpeg)

## **Memasang Kembali Unit Riser**

Untuk memasang kembali unit riser, jalankan tahapan di atas dalam urutan terbalik.

#### <span id="page-39-0"></span>**Hard Drive Sekunder (Opsional) Manual Servis Dell™ OptiPlex™ 380—Desktop**

![](_page_39_Picture_2.jpeg)

PERINGATAN: Sebelum mengerjakan bagian dalam komputer, bacalah informasi keselamatan yang dikirimkan bersama komputer Anda. Untuk<br>informasi praktik keselamatan terbaik tambahan, kunjungi Laman Pemenuhan Peraturan pada www.

## **Melepaskan Hard Drive Sekunder (Opsional)**

- 1. Ikuti prosedur di bagian <u>Sebelum Mengerjakan Bagian Dalam Komputer</u>.<br>2. Lepaskan <u>drive optis</u> dari komputer.<br>3. Lepaskan koneksi kabel data hard drive dari hard drive.
- 
- 

![](_page_39_Picture_8.jpeg)

4. Lepaskan koneksi kabel daya hard drive dari hard drive.

![](_page_40_Picture_0.jpeg)

5. Tarik ke atas kait pelepasnya, kemudian geser hard drive ke arah bagian belakang komputer.

![](_page_40_Picture_2.jpeg)

6. Angkat hard drive dan lepaskan dari komputer.

![](_page_41_Picture_0.jpeg)

# **Memasang Kembali Hard Drive Sekunder (Opsional)**

Untuk memasang kembali hard drive sekunder, jalankan tahapan di atas dalam urutan terbalik.

### <span id="page-42-0"></span>**Spesifikasi**

**Manual Servis Dell™ OptiPlex™ 380—Desktop**

![](_page_42_Picture_284.jpeg)

- **O** [Memori](#page-42-3)
- **[Audio](#page-42-5)**
- **O** [Bus Ekspansi](#page-42-7)
- **O** [Drive](#page-43-1)
- **O** [Konektor Board Sistem](#page-43-3)
- $\bullet$  [Fisik](#page-44-1)

<span id="page-42-1"></span>ľ

**O** [Konektor Eksternal](#page-43-2)  $\bullet$  [Daya](#page-44-0) **O** [Lingkungan](#page-44-2)

**O** [Prosesor](#page-42-2) [Video](#page-42-4) **O** [Jaringan](#page-42-6)  $\bullet$  [Kartu](#page-43-0)

**CATATAN:** Penawaran mungkin berbeda-beda di setiap wilayah. Untuk informasi lebih lanjut mengenai konfigurasi komputer Anda, klik Start→<br>Help and Support dan pilih opsi untuk melihat informasi tentang komputer Anda.

<span id="page-42-3"></span><span id="page-42-2"></span>![](_page_42_Picture_285.jpeg)

<span id="page-42-7"></span><span id="page-42-6"></span><span id="page-42-5"></span><span id="page-42-4"></span>Terintegrasi Kartu interface jaringan Broadcom BCM57780 Gigabit tersedia untuk komunikasi 10/100/1.000 Mb/s **Bus Ekspansi** Tipe bus PCI 2.3

PCI Express 1.0

![](_page_43_Picture_252.jpeg)

<span id="page-43-0"></span>![](_page_43_Picture_253.jpeg)

<span id="page-43-1"></span>![](_page_43_Picture_254.jpeg)

<span id="page-43-2"></span>![](_page_43_Picture_255.jpeg)

<span id="page-43-3"></span>![](_page_43_Picture_256.jpeg)

![](_page_44_Picture_313.jpeg)

<span id="page-44-0"></span>![](_page_44_Picture_314.jpeg)

**CATATAN:** Penghilangan panas dihitung dengan menggunakan tingkatan nilai watt catu daya.

**CATATAN:** Lihat informasi keselamatan yang menyertai komputer Anda untuk informasi penting tentang pengaturan tegangan.

<span id="page-44-1"></span>![](_page_44_Picture_315.jpeg)

<span id="page-44-2"></span>![](_page_44_Picture_316.jpeg)

#### <span id="page-45-0"></span>**Pelat Belakang Standar Manual Servis Dell™ OptiPlex™ 380—Desktop**

![](_page_45_Picture_2.jpeg)

 $\triangle$ PERINGATAN: Sebelum mengerjakan bagian dalam komputer, bacalah informasi keselamatan yang dikirimkan bersama komputer Anda. Untuk<br>informasi praktik keselamatan terbaik tambahan, kunjungi Laman Pemenuhan Peraturan pada www.

## **Melepaskan Pelat Belakang Standar**

- 1. Ikuti prosedur di bagian Sebelum Men
- 2. Lepaskan <u>[unit kartu riser](file:///C:/data/systems/op380/in/SM/DT/riser_cage.htm)</u>.<br>3. Angkat pelat belakang standar dan lepaskan dari komputer.

![](_page_45_Picture_7.jpeg)

## **Memasang Kembali Pelat Belakang Standar**

Untuk memasang kembali pelat belakang standar, jalankan tahapan di atas dalam urutan terbalik.

#### <span id="page-46-0"></span>**Tata Letak Board Sistem Manual Servis Dell™ OptiPlex™ 380—Desktop**

![](_page_46_Figure_2.jpeg)

![](_page_46_Picture_118.jpeg)

### <span id="page-47-0"></span>**Board Sistem**

**Dell™ OptiPlex™ 380 Service Manual—Desktop**

![](_page_47_Picture_3.jpeg)

PERINGATAN: Sebelum mengerjakan bagian dalam komputer, bacalah informasi keselamatan yang dikirimkan bersama komputer Anda. Untuk<br>informasi praktik keselamatan terbaik tambahan, kunjungi Laman Pemenuhan Peraturan pada www.

## **Melepaskan Board Sistem**

- 1. Ikuti prosedur di bagian <u>Sebelum Mengerjakan Bagian Dalam Komputer</u>.<br>2. Lepaskan <u>[unit riser](file:///C:/data/systems/op380/in/SM/DT/riser_cage.htm).</u><br>3. Lepaskan <u>[pendingin dan prosesor](file:///C:/data/systems/op380/in/SM/DT/heat_sink_processor.htm)</u>.<br>4. Lepaskan <u>[kartu ekspansi](file:///C:/data/systems/op380/in/SM/DT/expansion_card.htm)</u>.
- 
- 
- 

![](_page_47_Picture_10.jpeg)

 $\sqrt{2}$ 

7. Lepaskan koneksi kabel daya utama dari board sistem.

![](_page_48_Picture_0.jpeg)

8. Lepaskan koneksi kabel panel IO dari board sistem.

![](_page_48_Picture_2.jpeg)

9. Lepaskan koneksi kabel data drive optis dari board sistem.

![](_page_48_Picture_4.jpeg)

10. Lepaskan koneksi kabel data hard drive dari board sistem.

![](_page_49_Picture_1.jpeg)

11. Lepaskan koneksi kabel daya prosesor dari board sistem.

![](_page_49_Picture_3.jpeg)

12. Lepaskan baut yang menahan board sistem pada sasis komputer.

![](_page_50_Picture_0.jpeg)

13. Lepaskan braket unit pendingin dari komputer.

![](_page_50_Picture_2.jpeg)

14. Untuk melepaskan board sistem, geser board sistem ke arah bagian belakang komputer dan angkat board sistem ke atas dan lepaskan dari komputer.

![](_page_50_Picture_4.jpeg)

## **Memasang Kembali Board Sistem**

Untuk memasang kembali board sistem, jalankan tahapan di atas dalam urutan terbalik.

#### <span id="page-52-0"></span>**Bekerja pada Komputer Anda Manual Servis Dell™ OptiPlex™ 380—Desktop**

- **O** [Sebelum Mengerjakan Bagian Dalam Komputer](#page-52-1)
- [Peralatan yang Direkomendasikan](#page-52-2)
- **[Mematikan Komputer Anda](#page-52-3)**
- **O** [Setelah Mengerjakan Bagian Dalam Komputer](#page-53-0)

### <span id="page-52-1"></span>**Sebelum Mengerjakan Bagian Dalam Komputer**

Gunakan panduan keselamatan berikut untuk membantu melindungi komputer Anda dari kerusakan potensial dan untuk memastikan keselamatan diri Anda.<br>Kecuali jika disebutkan lain, setiap prosedur yang disertakan dalam dokumen i

- 
- l Anda telah menjalankan tahapan di bagian [Bekerja pada Komputer Anda.](file:///C:/data/systems/op380/in/SM/DT/work.htm) l Anda telah membaca informasi keselamatan yang dikirimkan bersama komputer Anda.
- l Sebuah komponen dapat diganti atau—jika dibeli secara terpisah—dipasang dengan menjalankan prosedur pelepasan dengan urutan terbalik.
- **A PERINGATAN: Sebelum mengerjakan bagian dalam komputer, bacalah informasi keselamatan yang dikirimkan bersama komputer Anda. Untuk informasi praktik keselamatan terbaik tambahan, kunjungi Laman Pemenuhan Peraturan pada www.dell.com/regulatory\_compliance.**
- PERHATIAN: Hanya teknisi servis yang berkualifikasi yang boleh mengerjakan reparasi pada komputer Anda. Kerusakan yang terjadi akibat<br>pekerjaan servis yang tidak diotorisasi oleh Dell tidak akan ditanggung oleh garansi And
- **PERHATIAN: Untuk menghindari terkena sengatan listrik, gunakan gelang antistatis atau pegang permukaan logam yang tidak dicat, seperti konektor pada bagian belakang komputer secara berkala.**
- **PERHATIAN: Tangani semua komponen dan kartu dengan hati-hati. Jangan sentuh komponen atau bagian kontak pada kartu. Pegang kartu pada bagian tepinya atau pada bagian braket pemasangan logam. Pegang komponen seperti prosesor pada bagian tepinya, bukan pada pinnya.**
- PERHATIAN: Saat Anda melepaskan kabel, tarik pada konektor kabel atau pada tab penariknya, jangan tarik langsung pada kabel. Beberapa<br>kabel memiliki konektor dengan tab pengunci; jika Anda melepaskan kabel seperti ini, tek kabel. Saat Anda memisahkan konektor, pastikan konektor selalu berada dalam posisi lurus untuk mencegah pin konektor menjadi bengkok.<br>Selain itu, sebelum Anda menyambungkan kabel, pastikan kedua konektor telah diarahkan da
- **CATATAN:** Warna komputer Anda dan beberapa komponen tertentu dapat berbeda dengan yang diperlihatkan dalam dokumen ini.

Untuk mencegah kerusakan komputer pada komputer Anda, jalankan tahapan berikut sebelum Anda mulai mengerjakan bagian dalam komputer.

- 1. Pastikan permukaan tempat Anda bekerja datar dan bersih agar penutup komputer tidak tergores.<br>2. Matikan komputer (lihat <u>[Mematikan Komputer Anda](#page-52-3)</u>).
- 
- **PERHATIAN: Untuk melepaskan koneksi kabel jaringan, lepaskan kabel dari komputer Anda terlebih dahulu dan kemudian lepaskan kabel dari perangkat jaringan.**
- 3. Lepaskan koneksi semua kabel jaringan dari komputer.
- 4. Putuskan koneksi komputer Anda dan semua perangkat yang terpasang dari outlet listrik.
- 5. Tekan dan tahan tombol daya saat koneksi komputer dicabut untuk menghubungkan board sistem ke ground.
- Lepaskan [penutup.](file:///C:/data/systems/op380/in/SM/DT/cover.htm)
- PERHATIAN: Sebelum menyentuh komponen apa pun di dalam komputer Anda, buat koneksi ke ground dengan menyentuh permukaan logam yang<br>tidak dicat, seperti logam di bagian belakang komputer. Selama Anda bekerja, sentuh permuka **menghilangkan arus listrik statis yang dapat merusak komponen internal.**

### <span id="page-52-2"></span>**Peralatan yang Direkomendasikan**

Prosedur dalam dokumen ini mungkin memerlukan peralatan berikut:

- l Obeng pipih kecil
- Obeng Philips l Pencungkil plastik kecil
- l Media program update flash BIOS

### <span id="page-52-3"></span>**Mematikan Komputer Anda**

**PERHATIAN: Untuk mencegah hilangnya data, simpan dan tutup semua file dan tutup semua program yang terbuka sebelum Anda mematikan komputer.**

1. Matikan sistem pengoperasian:

l **Pada Windows Vista®:**

Klik **Start** , kemudian klik tanda panah di ujung kanan bawah dari menu **Start** seperti yang diperlihatkan di bawah, lalu klik **Shut Down**.

![](_page_52_Picture_37.jpeg)

#### l **Pada Windows® XP:**

#### **Klik Start→ Turn Off Computer→ Turn Off.**

Komputer akan dimatikan setelah proses penonaktifan sistem pengoperasian selesai.

2. Pastikan komputer dan perangkat yang terpasang telah dimatikan. Jika komputer dan perangkat yang terpasang tidak dapat dimatikan secara otomatis<br>5 saat Anda menonaktifkan sistem pengoperasian Anda, tekan dan tahan tombo

## <span id="page-53-0"></span>**Setelah Mengerjakan Bagian Dalam Komputer**

Setelah menyelesaikan prosedur penggantian, pastikan Anda menghubungkan perangkat eksternal, kartu, dan kabel sebelum menyalakan komputer Anda.

- 1. Pasang kembali [penutup](file:///C:/data/systems/op380/in/SM/DT/cover.htm).
- **PERHATIAN: Untuk menghubungkan kabel jaringan, pasang kabel ke perangkat jaringan terlebih dahulu dan kemudian pasang ke dalam komputer.**
- 2. Sambungkan semua kabel telepon atau jaringan ke komputer Anda. 3. Sambungkan komputer Anda dan semua perangkat yang terpasang ke outlet listrik.
- 
- 
- 4. Nyalakan komputer.<br>5. Periksa apakah komputer beroperasi dengan benar dengan menjalankan <u>Diagnostik Dell</u>.